# **Quick Start Guide**

**IntelliGo i3 CGMS + IGO - Share App**

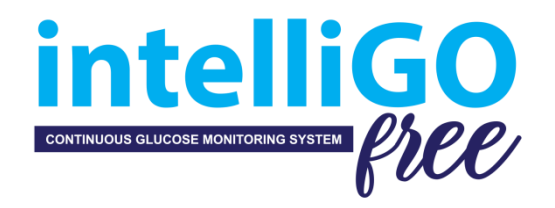

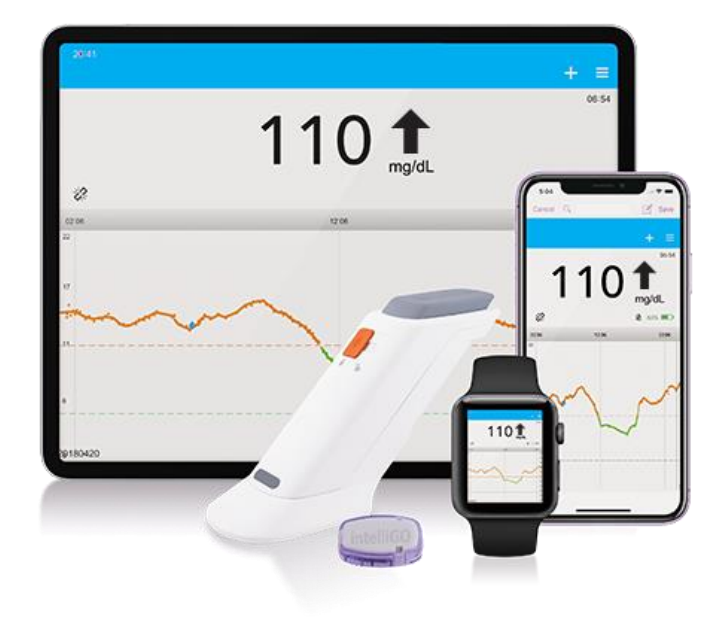

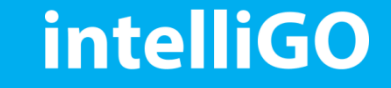

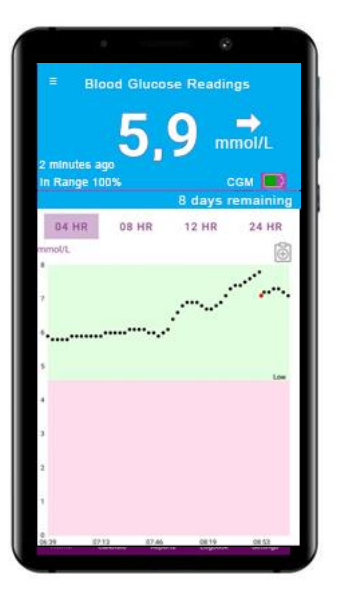

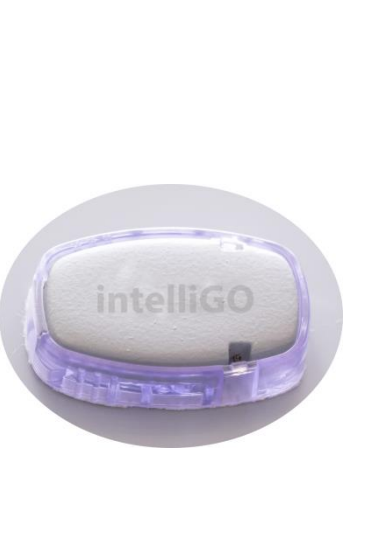

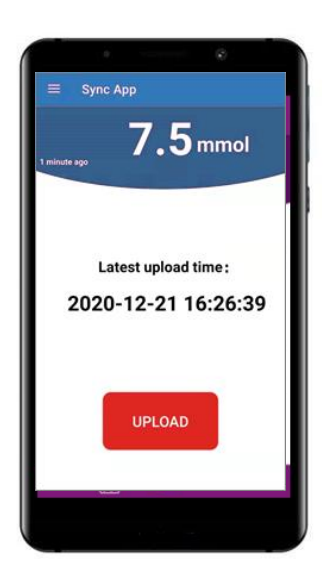

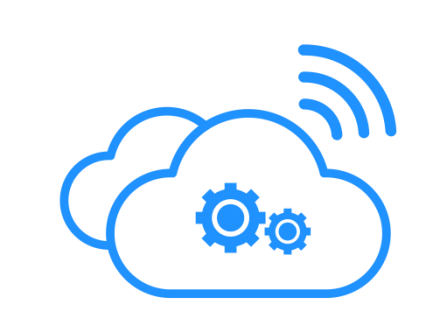

- IntelliGo App on your smart phone receives your glucose data from Transmitter and displays your glucose information.
- IntelliGo App does not use internet (**offline**), and your personal information is only stored on your smart phone.
- iGO Share App on your smart phone receives your glucose data from IntelliGo App and send data to the cloud server.
- iGO Share App uses internet (**online**), and your personal information will be safely used after your consent to generate analysis reports and graphs for diabetes management.

**Data flow**: CGM device **IntelliGo App iGO-Share App IntelliGo Share Web Portal** 

## **intelliGO**

#### **1. Install Glunovo Share App**

Download the iGO -Share App from Google Play/App store.

App is suitable for the system of Android 6.0, IOS12 and above.

App is compatible with:

- ✓ **Samsung**: Galaxy S8, Galaxy S8 Plus, Galaxy S9, Galaxy S9 Plus;
- ✓ **VIVO**: NEX, X21;
- ✓ **OPPO**: R17, R17Pro, A72;
- ✓ **OnePlus**: 6;
- ✓ **Huawei**: Mate10, Mate10 Pro (and above), P10, P10 Pro (and above), honor 9 series, honor 10 series;
- ✓ **Xiaomi**: 8 series, MIX2 series, Redmi 9A;
- ✓ **iphone** 6 and above.

#### *Note:*

Contact your Service Provider if none of these is compatible.

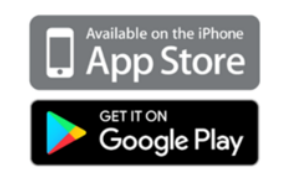

#### **2. Actions to take**

- Make sure that your smart phone's Bluetooth is turned on.
- Turn off the Do Not Disturb mode on your smart phone.
- Make sure that IntelliGo App and iGO -Share App are both opened and running.
- Make sure that the iGO -Share App has access to WLAN and mobile data.
- Make sure that the iGO -Share App is always open and running.
- Restart the iGO -Share App after you restart your smart phone.
- Do not activate low battery usage mode while using the iGO Share App.

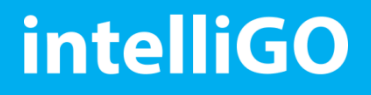

#### **1. Register in** iGO **- Share App**

- Enter your name, email, country info and mobile number and tap REGISTER.
- Your account is your email. One App pairs with one account only.
- Enter the verification code sent to your email.
- Please set the password with upper or lower letters, numbers, and special characters, at least 8 digits.

### **intelliGO CONTINUOUS GLUCOSE MONITORING SYSTEM**

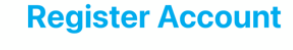

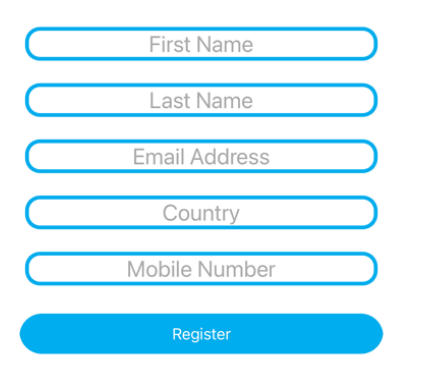

#### **2. Data transfer**

The iGO - Share App is only used for data transfer and display.

Check your last data upload time.

*Note:* You change your CGM settings and do calibration only on IntelliGo App.

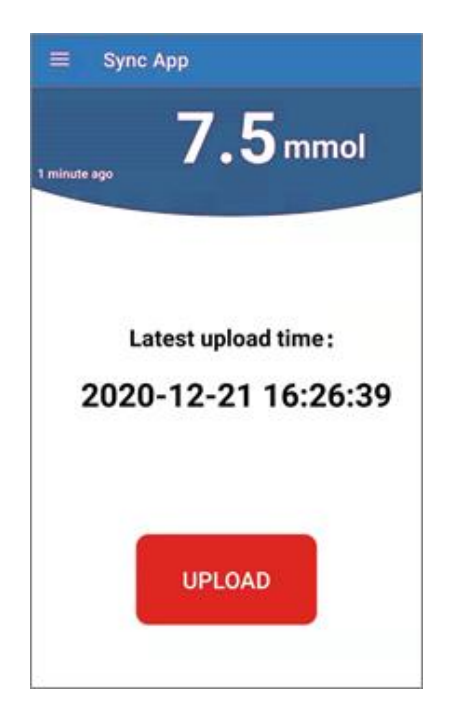

### **intelliGO**

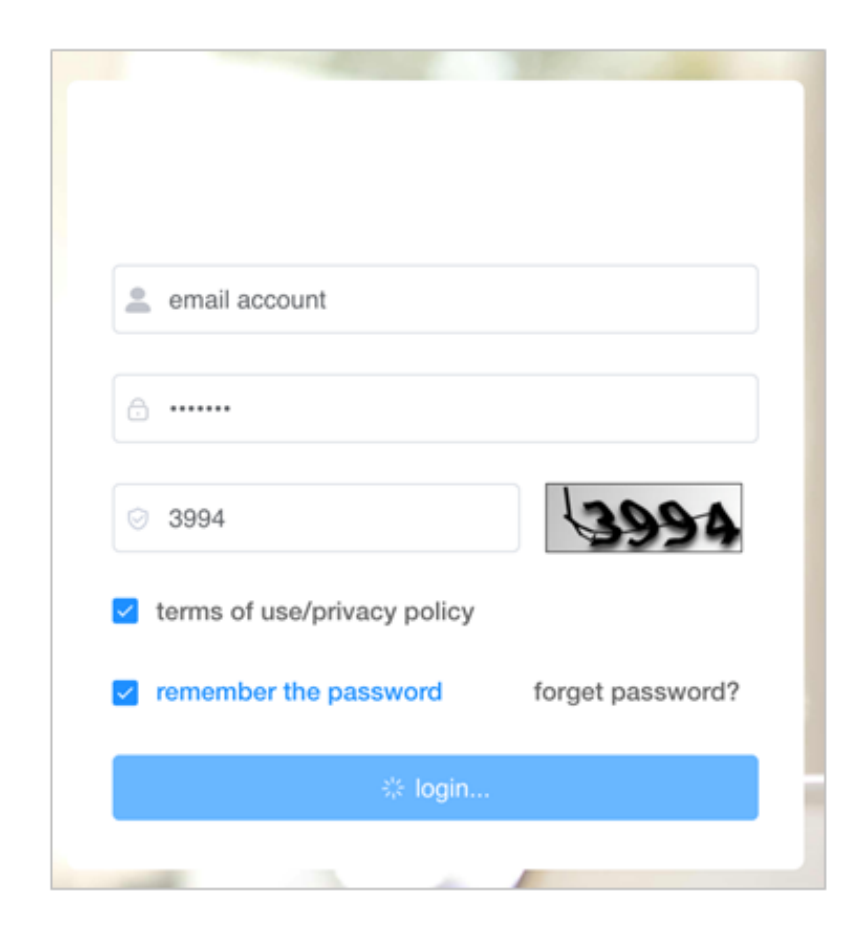

Login the webportal using the same account in IGO - Share App [www.intelligofreeportal.com](https://www.intelligofreeportal.com/)

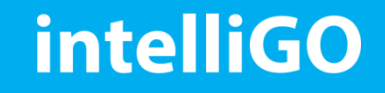

**Refer to user manual for detailed information.**

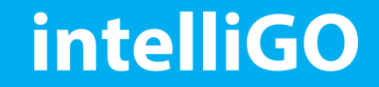